## ●多用户会议

超过 2 方参会时的会议称为多用户会议,多用户会议需要通过 MCU 进行音 视频数据的编解码及分发控制,故多用户会议时需登录 MCU, 如对会议秩序要 求很严格,还需要用到会议控制软件对会议流程及秩序进行严格控制。管理维护 人员在多用户会议模式时可按以下步骤进行操作:

- 1) 在管理平台预先创建好会议室,并对可参会用户进行参会预授权(可根据 需要打开允许匿名参会功能,如需使用到会议控制软件,需要单独对某一 用户授予会控权限),详细操作请前往 http://release.cug.edu.cn/iactive/参 考《部门管理员使用手册》。
- 2) 打开会议室操作间内会议终端、视频矩阵、调音台等会议所需的设备,使 用网动视频会议终端遥控器进行操作:

第一步: 选择【视频会议】按钮调出登录框

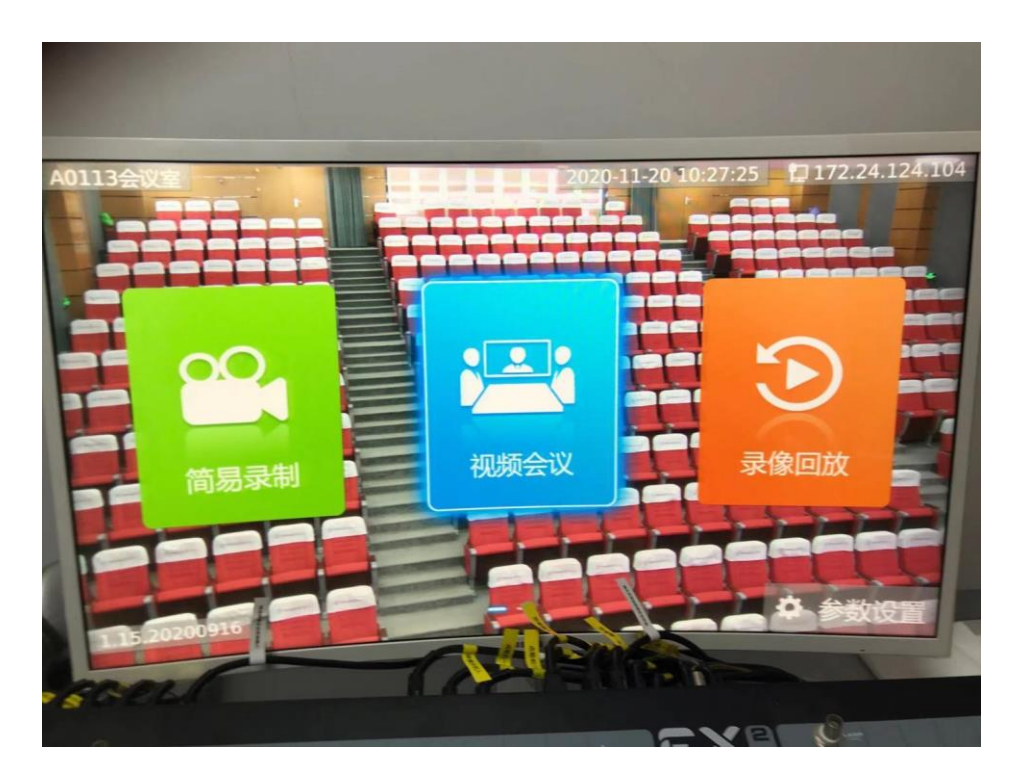

第二步: 默认对应【多点会议】, 核对登录信息: MCU 地址、用户名以及密 码,选择【参加会议】按钮进行登录,如无修改操作,登录信息将保存上一次登 录的信息。

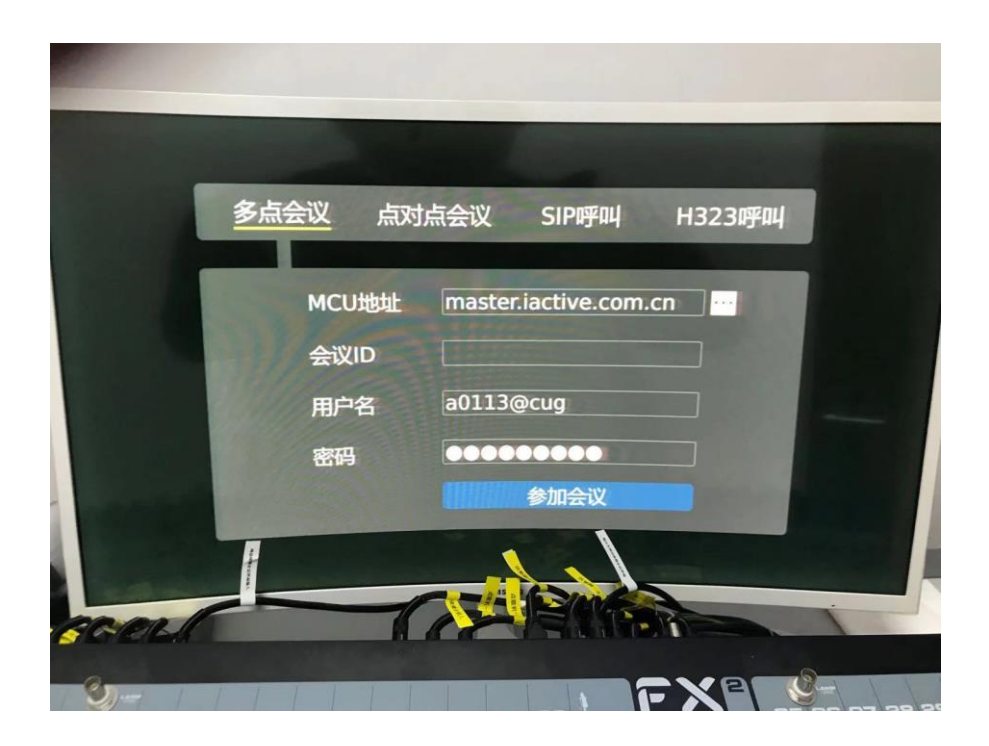

第三步:如该终端用户无多个授权会议则直接入会,若有多个授权会议,则 弹出会议列表选择对应会议室进入

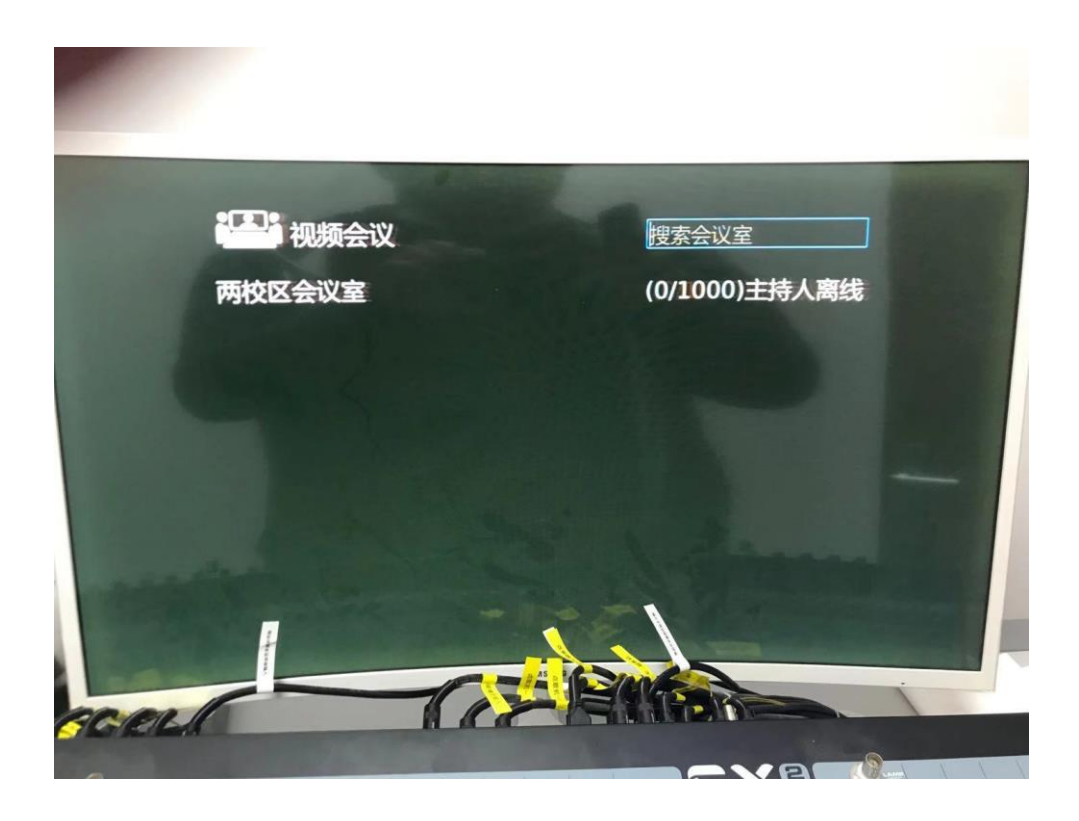

看到下图所示各标识,即表示入会成功

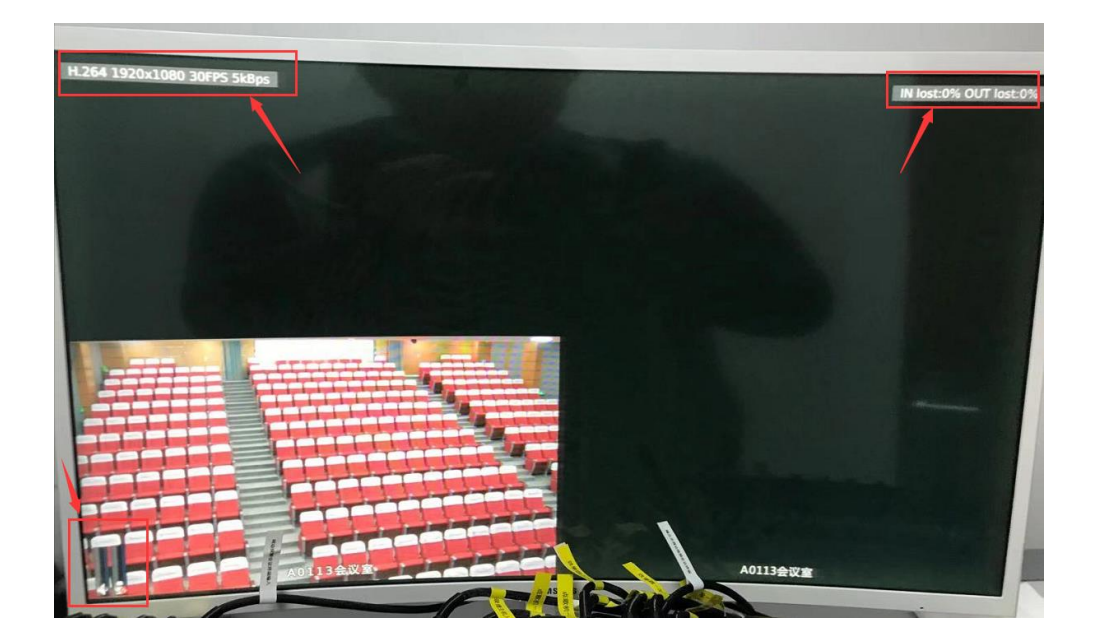

第四步:点击遥控器上蓝色【发言】 按钮,打开会议室内话筒可进行发 言,远端将同步收到声音。

第五步:如会场内有发言人需要共享电脑桌面,需先将笔记本电脑接上演讲 台上的视频数据线,通过视频矩阵将桌插信号切换给到视频会议终端,再通过点 击遥控器上【菜单】 景 按钮, 调出操作菜单, 再将【辅流】开关打开即可。

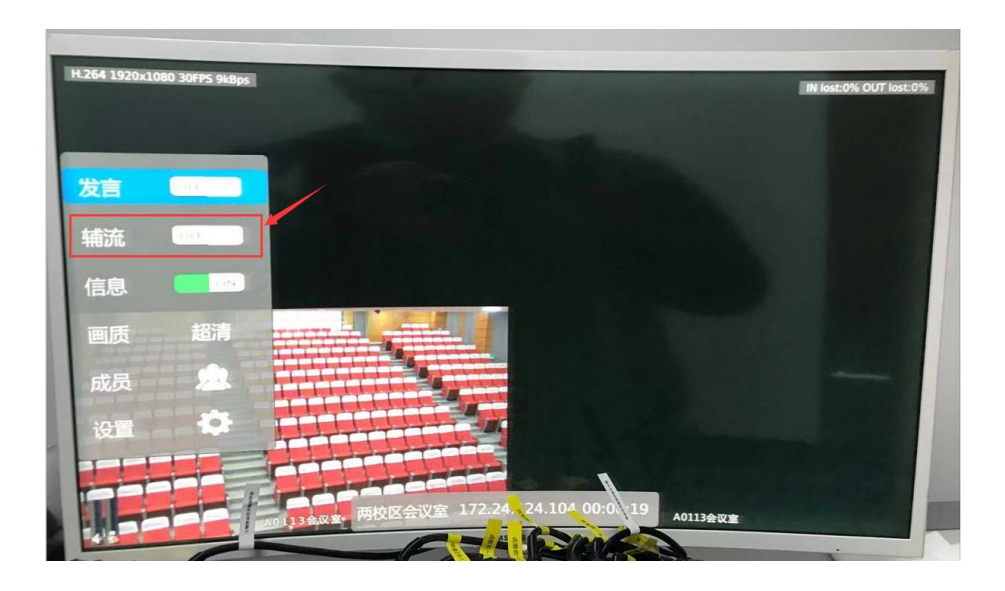

第六步:会议结束后,按终端遥控器上【返回】按键【确认】即可退出会议

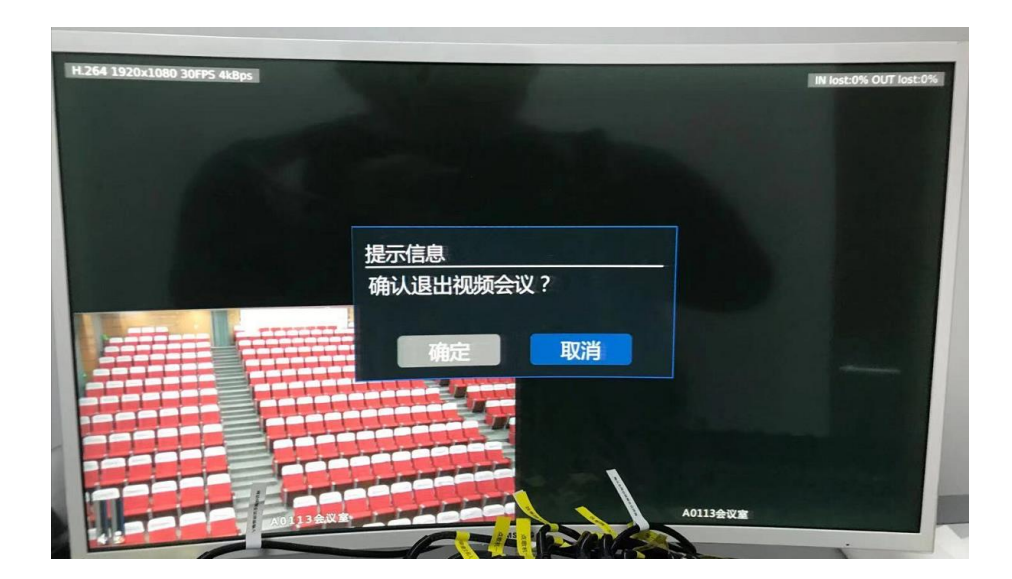

3) 如需要对会场画面及发言秩序进行控制,则需要登录会议控制软件软件进 行相关操作。

⚫ 两校区点对点会议

两个硬件会议室之间进行点对点会议沟通时,则可直接通过 IP 呼叫的方式 进行会议连接,无需登录 MCU。管理维护人员在多用户会议模式时可按以下步 骤进行操作:

1) 打开会议室操作间内会议终端、视频矩阵、调音台等会议所需的设备,使 用网动视频会议终端遥控器进行操作:

第一步: 选择【视频会议】按钮调出登录框

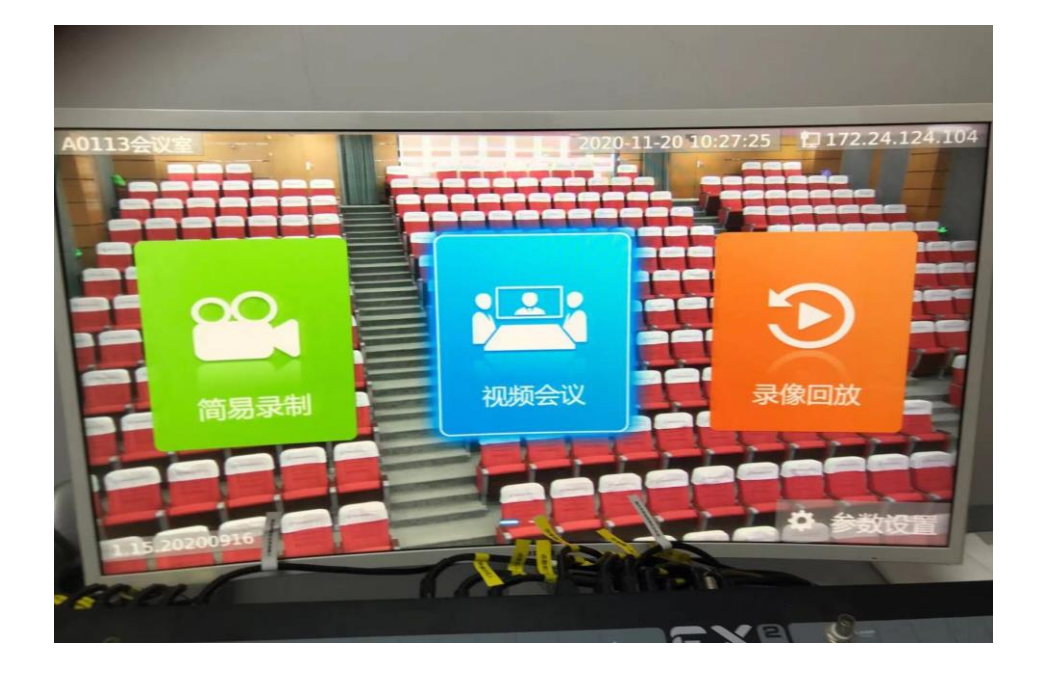

第二步:切换至【点对点会议】模式

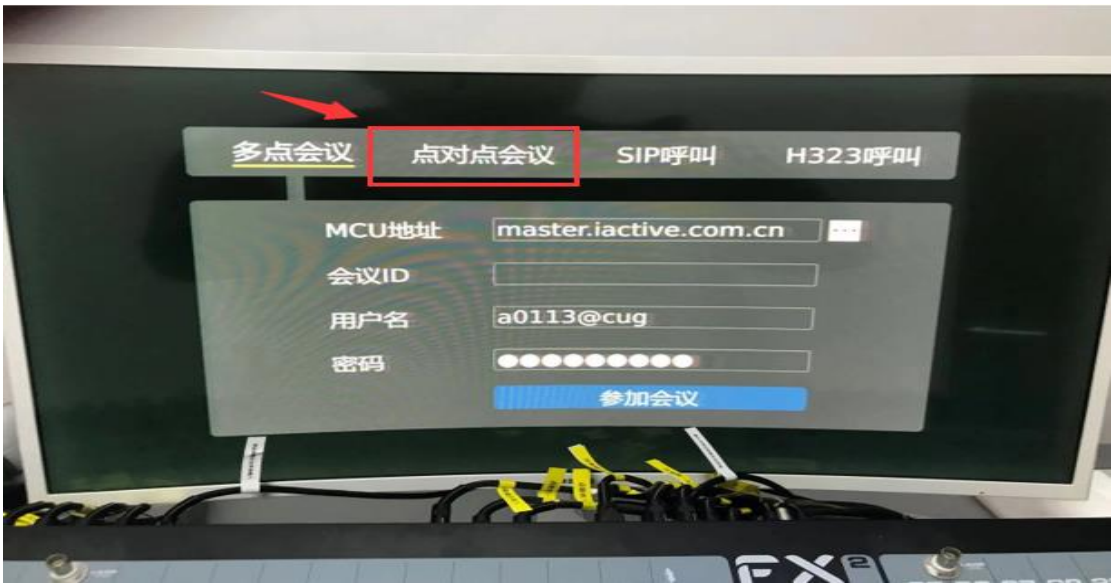

第三步:输入对端会议终端 IP 或选择历史呼叫记录进行呼叫

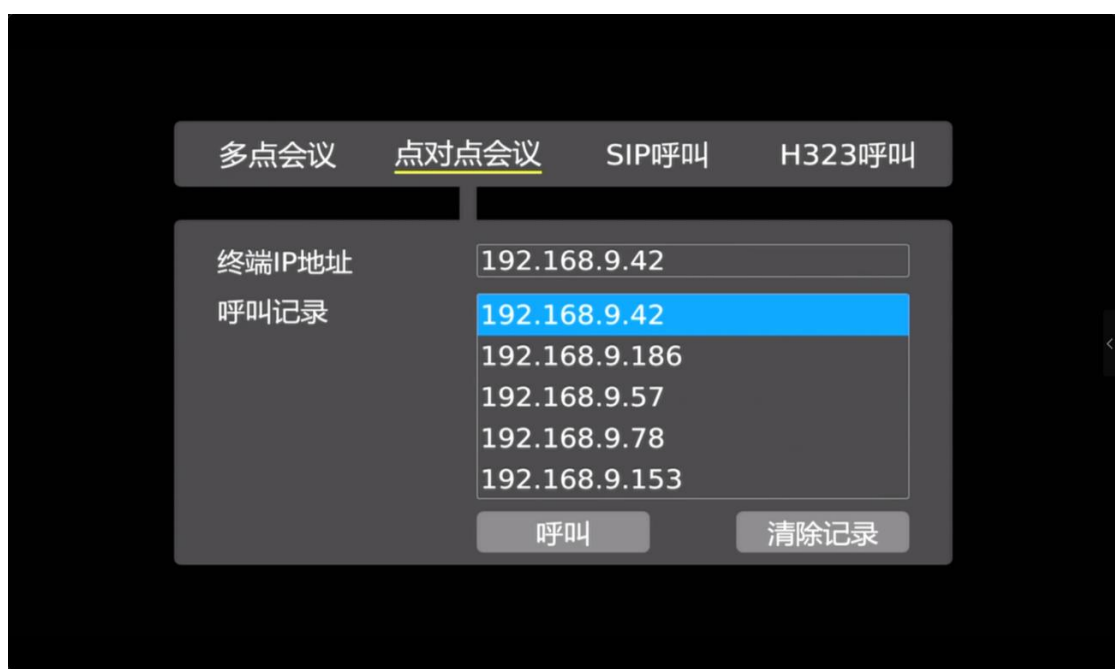

当看到对端画面时,即表示点对点呼叫成功,对端用户只需要将会议终端设 备打开,保障网络畅通,被呼叫后自动接听,同样看到呼叫端画面后即表示呼叫 成功。

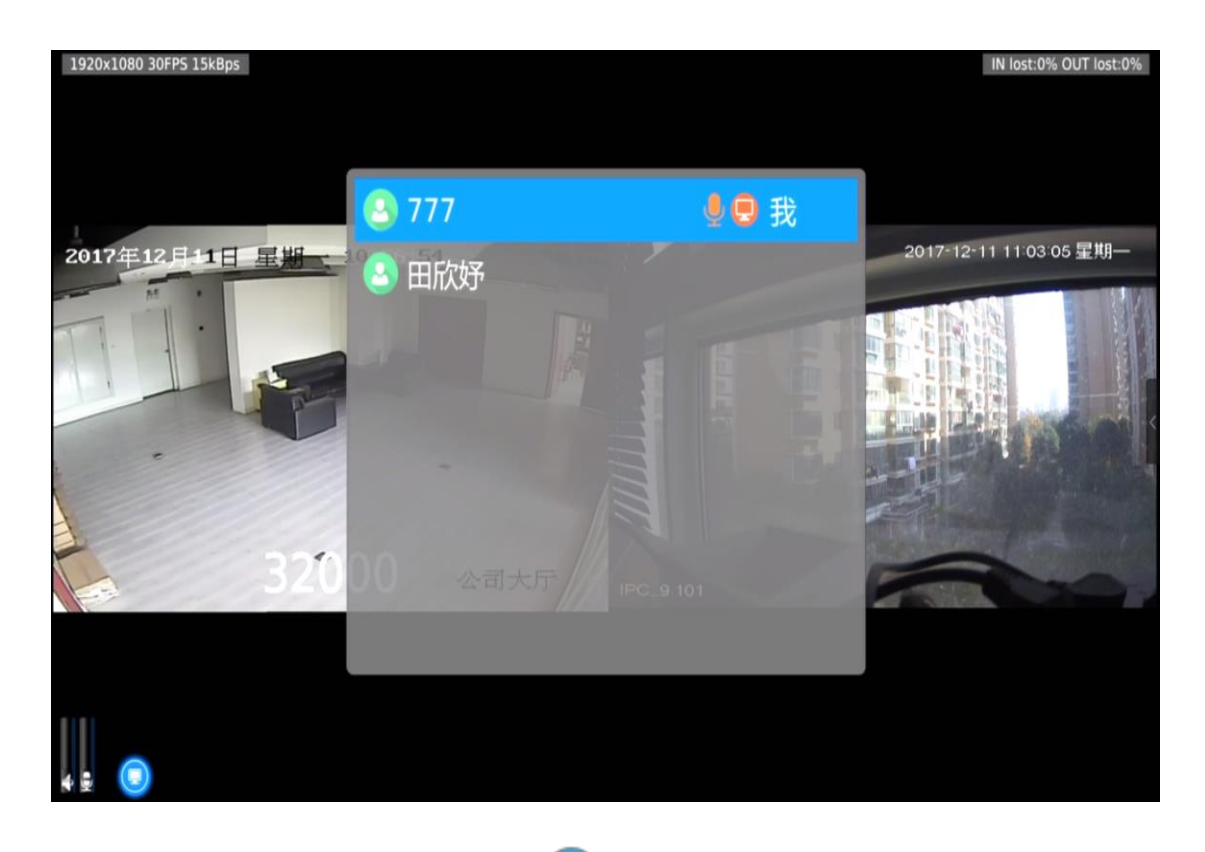

第四步: 点击遥控器上蓝色【发言】 按钮, 打开会议室内话筒可进行发

言,对端将同步收到声音

第五步: 如会场内有发言人需要共享电脑桌面, 需先将笔记本电脑接上演讲台 上的视频数据线,通过视频矩阵将桌插信号切换给到视频会议终端,再通过点 击遥控器上【菜单】 按钮,调出操作菜单,再将【辅流】开关打开即可。

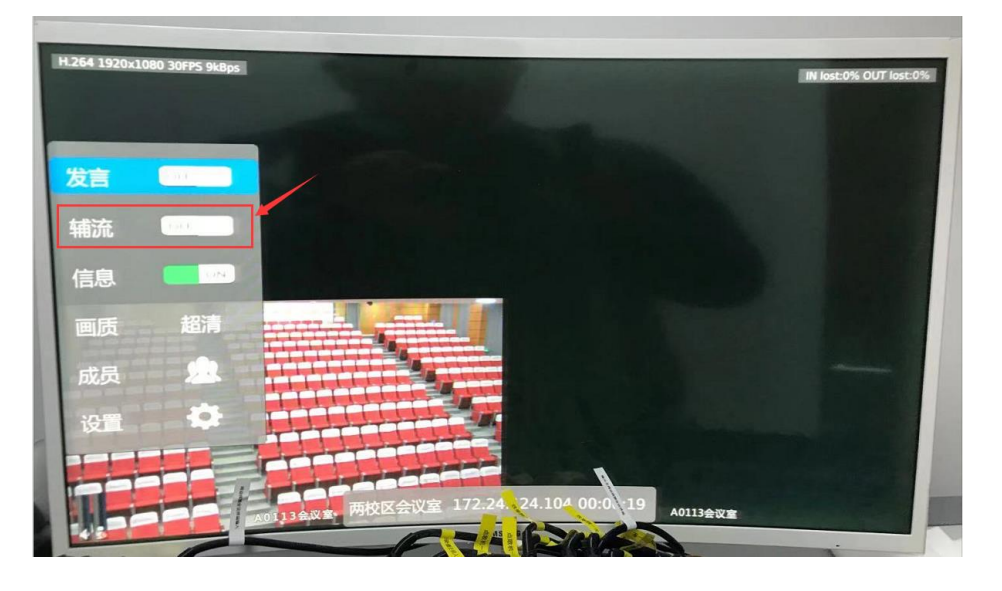

第六步:会议结束后,按终端遥控器上【返回】按键【确认】即可退出会议

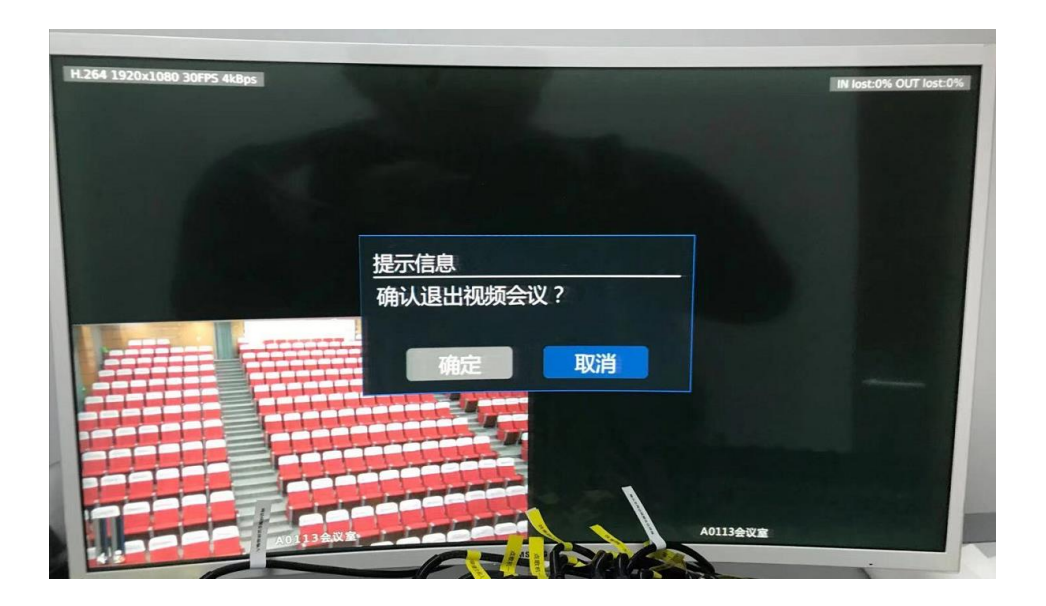

2) 点对点会议无需会议控制软件进行控制

1、如需要修改信息, 调出键盘操作为: 使用遥控器方向键将光标选中需修改 的输入框,再点击遥控器【OK】<sup>ox</sup> 键, 即可调出虚拟键盘进行输入, 输入完 。<br>成后,点击遥控器【返回】 <sup>返回</sup>键,即可保存输入进行下一步操作。 多点会议 点对点会议<br>SIP呼叫 H323呼叫 多点会议 点对点会议 H323呼叫 **SIP呼叫** MCU地址 master.iactive.com.cn MCU地址 master.iactive.com.cn 会议ID 会议ID a0113@cug 用户<sub>2</sub> 用户名 密码

2、未来城校区 207 会议室无视频矩阵, 共享电脑桌面直接使用 HDMI 线将终 端与视频会议终端连接,无需使用使用矩阵切换。